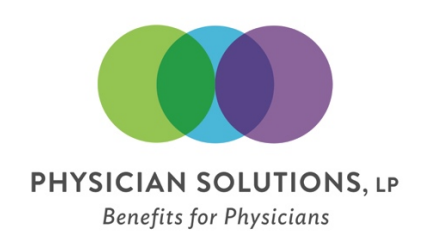

## **Provider Look-Up Instructions**

## **Provider Search:**

Go to [https://www.cigna.com. From there y](https://bcbst.sapphirecareselect.com/)ou will click "Find a Doctor, Dentist or Facility in the top right portion of the web page. You will then be promoted the question "How are you Covered?" and you will select, "Employer or School". From there, you will enter your Address, City or Zip code and can search for in-network providers by Type, Name or Facility by clicking the category below. You will be prompted to login in, however, at this point you can continue as a guest. You will be asked to select a plan, and you will need to select "Open Access Plus, OA Plus, Choice Fund OA Plus." After selecting the network, a list of providers based on your search criteria should appear.